## **RESIDENT PORTAL REGISTRATION (RENT CAFÉ)**

Why register with Rent Café?

 -Set up a recurring payment and never think about your rent payment again! One time payments are also available.

 **-**Pay on the go! Download the Rent Café app for your iPhone or Android and manage your account from your mobile device**.**

-No more checks!

-Submit maintenance requests!

## **To register:**

Please enter this URL into your browser to register www.rentcafe.com. Please note you will need a valid e-mail address and your tenant or roommate code. If you do not have this code please e-mail RCpayments@finebergcompanies.com.

Please find additional registration assistance attached to this letter.

ACH payments are free of charge to residents while credit cards have the following applicable charges: Debit Cards - \$3.95

Credit Cards - 2.2% fee for MasterCard, Visa and Discover - 3.0% fee for American Express

Please e-mail RCpayments@finebergcompanies.com with any questions.

Thank you,

Fineberg Management

Go to this web address www.rentcafe.com and click Resident Login to begin.

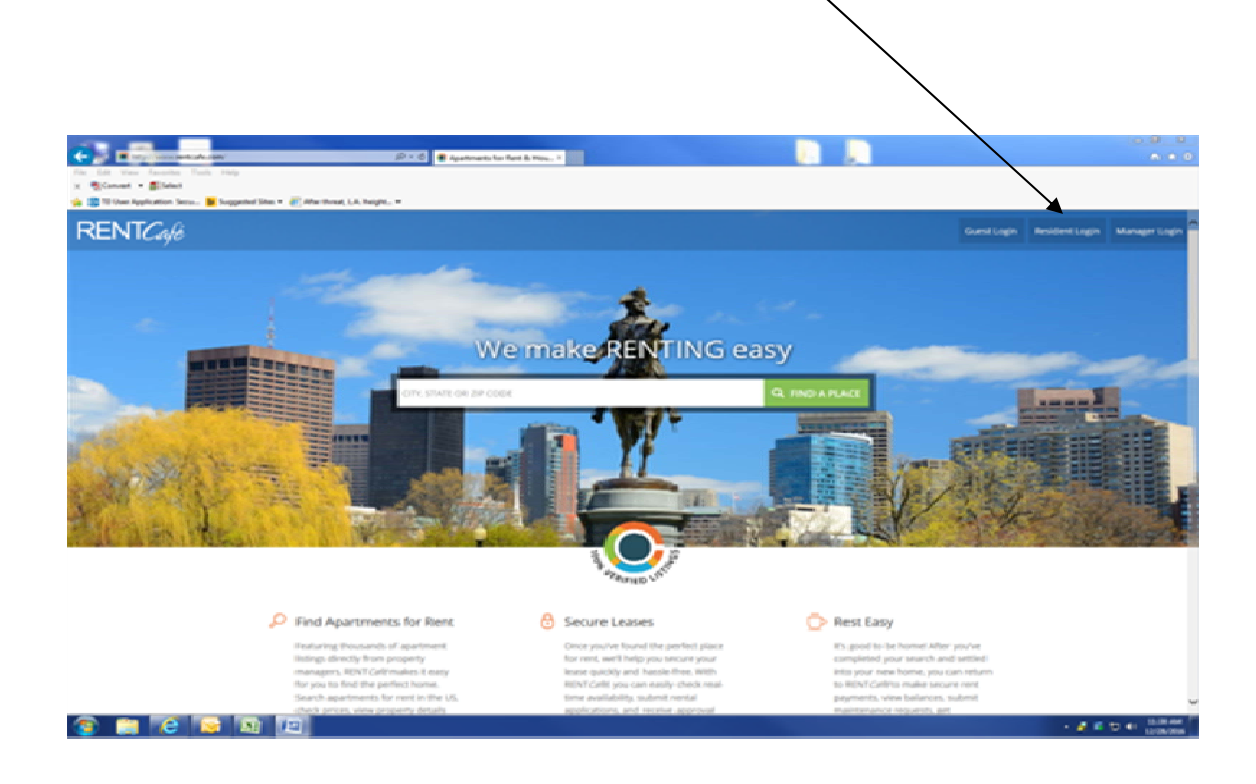

Then proceed by clicking on the link "Click Here To Register".

## RESIDENT PORTAL Welcome to Resident Services Make Payments **Fnldil**  Pay online, check the status of your payments and review your payment history. Password Technica! Support For technical support please call [214} 722-7523 .. **Mysilable on the**  $\blacktriangleright$  Google Play Send Verification Em Start by "Clicking Here To Register"

Next, enter your building address in the Select Your Apartment Community field

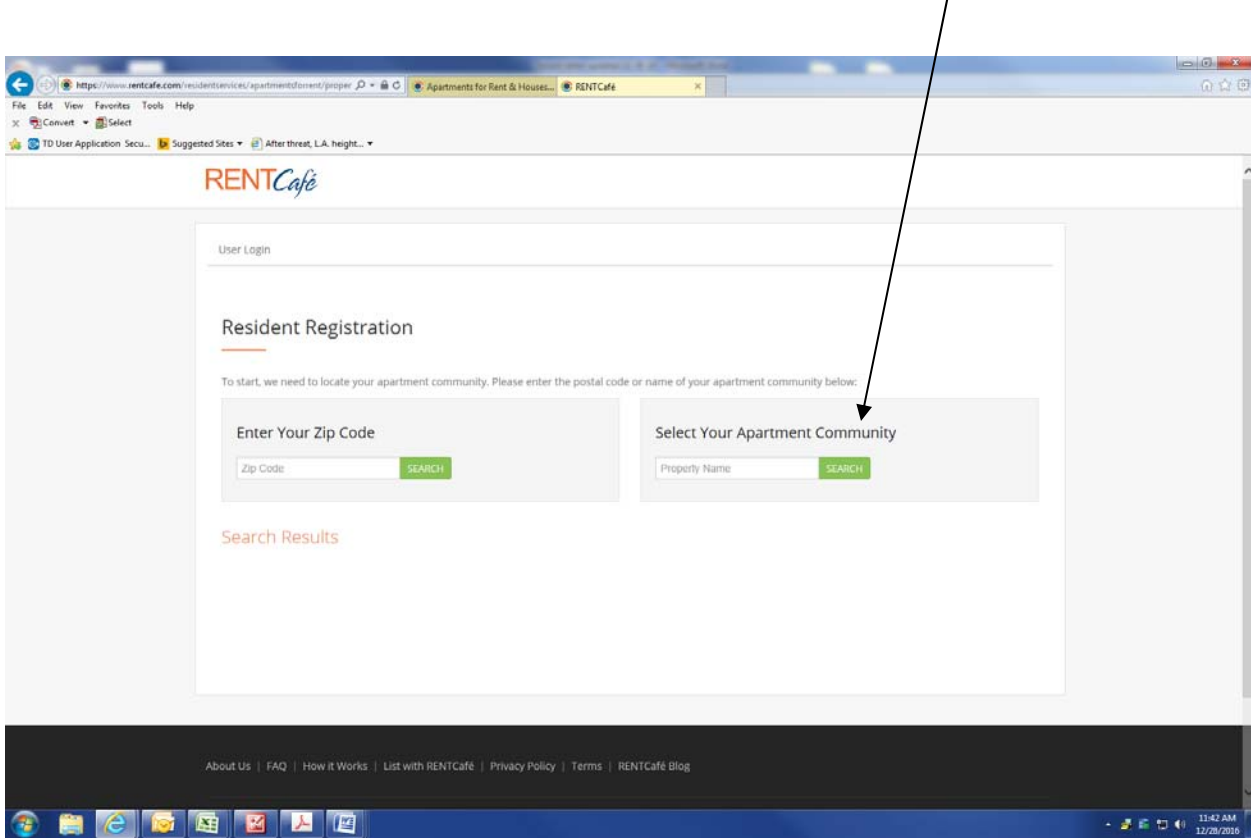

This brings up the User Registration window. All fields with an '\*' by the name are mandatory. Fill in all the fields. Your Registration Code (if not supplied to you already) is available from Fineberg Management via email at rcpayments@finebergcompanies.com.

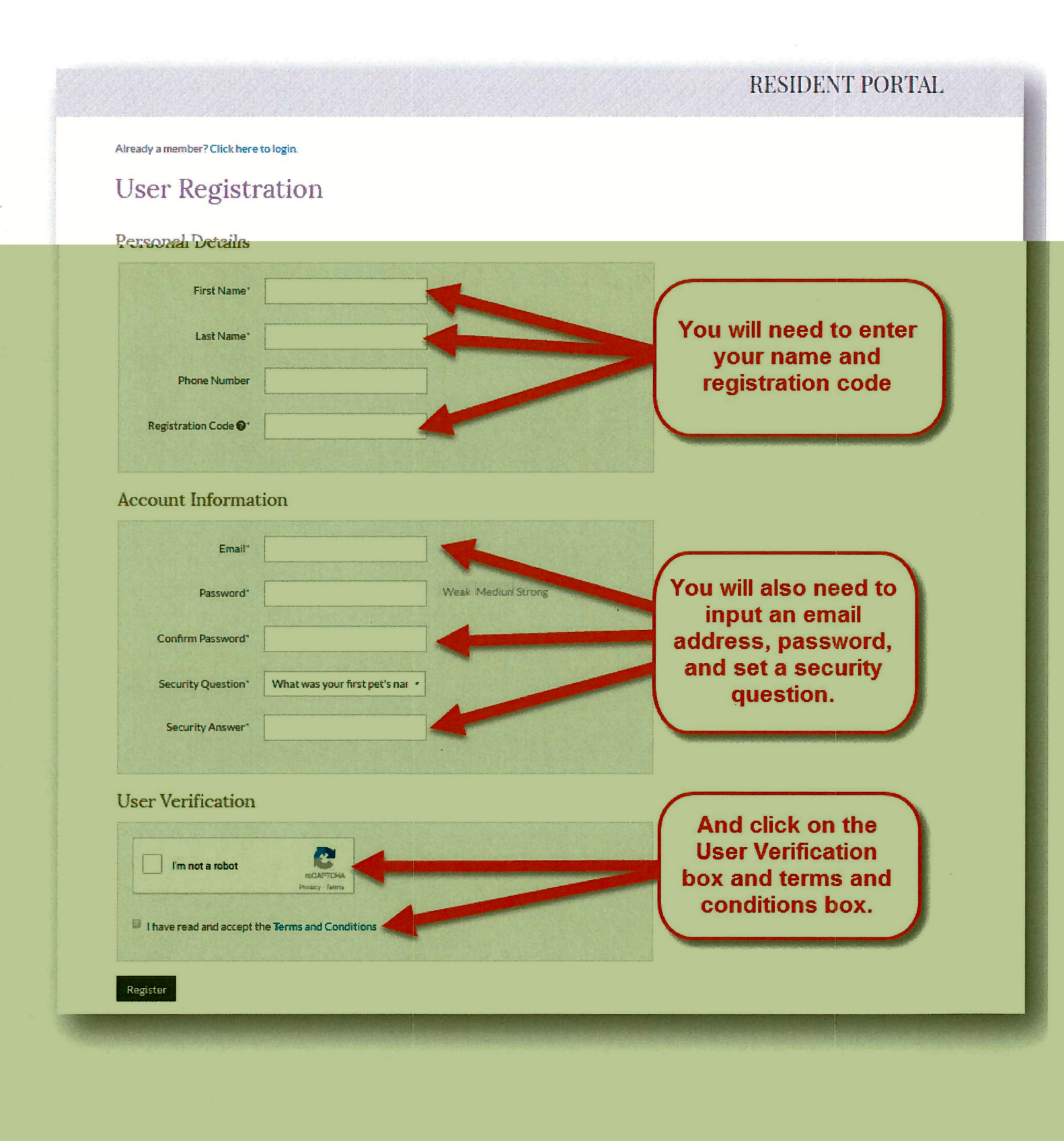

Once all the fields are filled out and the User Verification and Terms of Service are checked, click on the "Registration" button at the bottom to proceed.

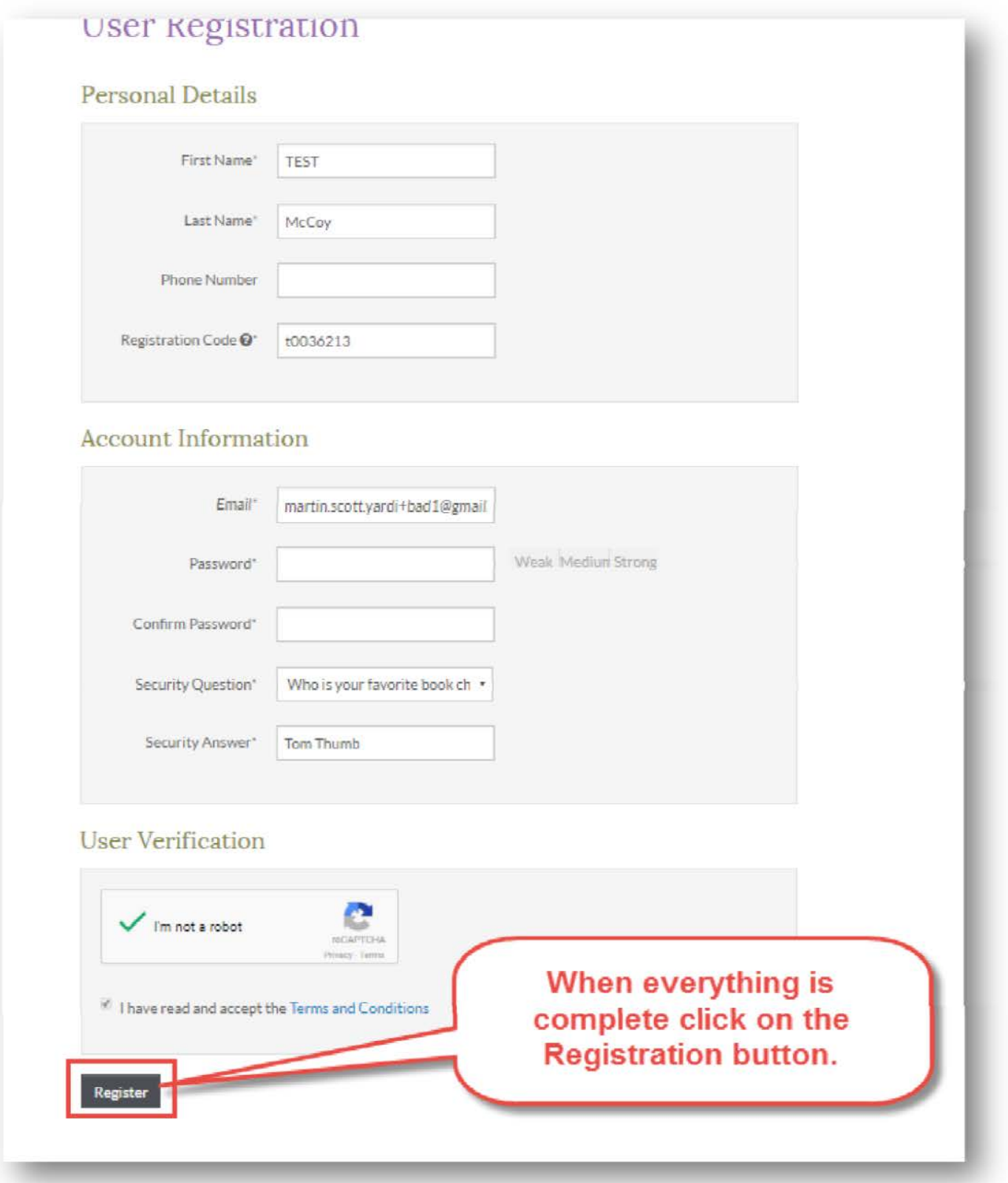

A note like the one below will indicate that you have registered and you will now need to check your email for the verification link.

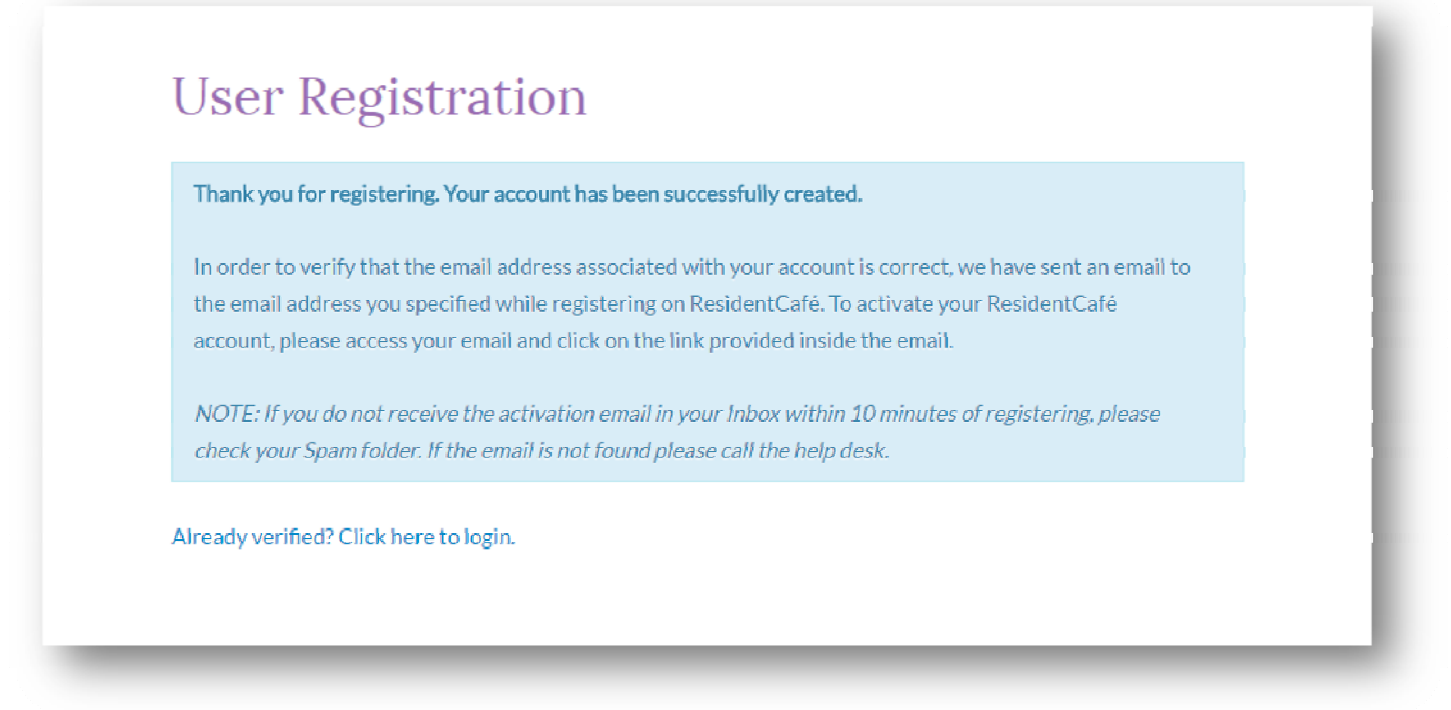

The email will be similar to the one below. Just click on the link provided to open up the verification window.

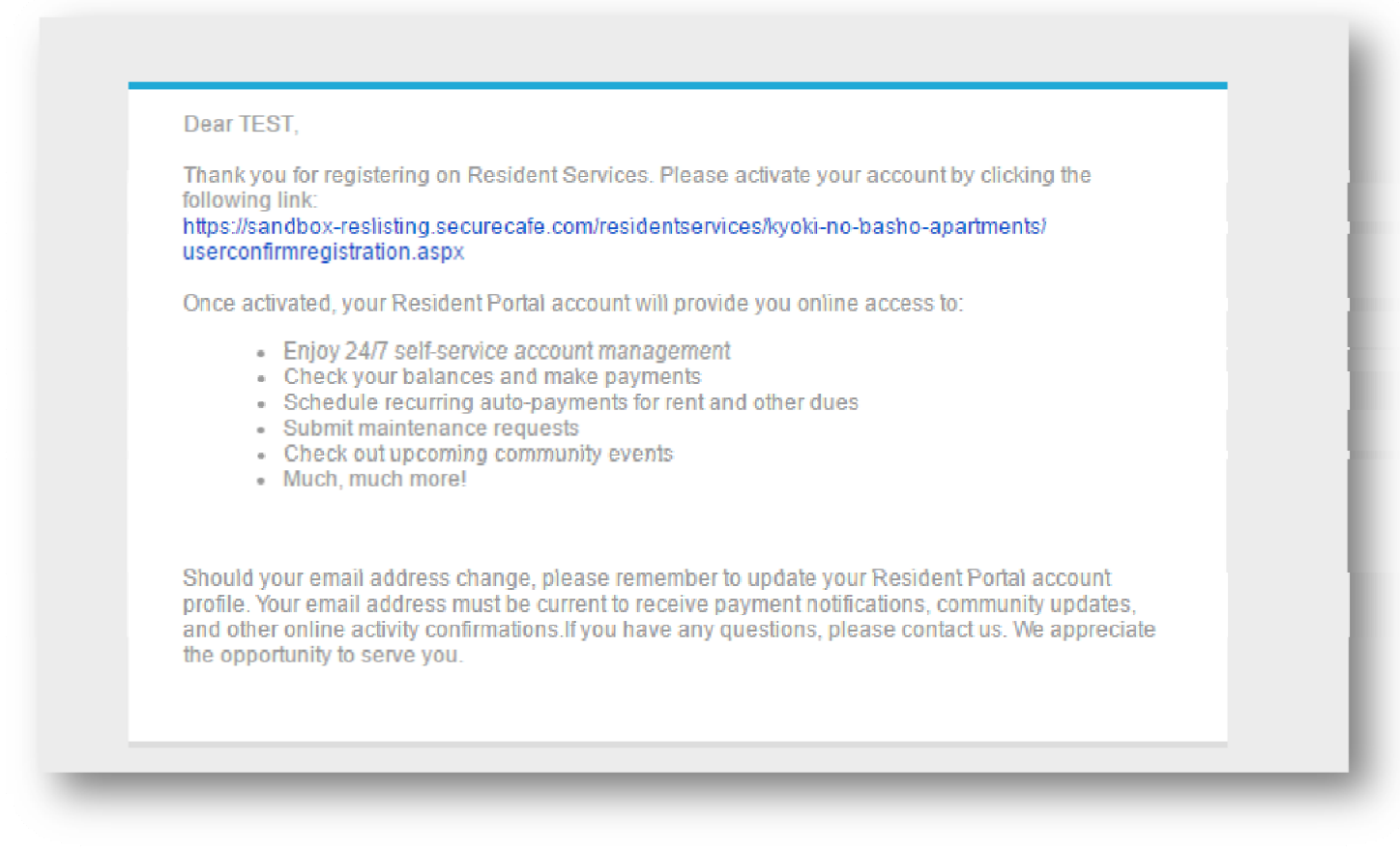

The verification window will prompt you to put in your email address and your password. Click on the "I'm Not A Robot" check box, and then "Authenticate User".

This authenticates your account and logs you in for the first time.

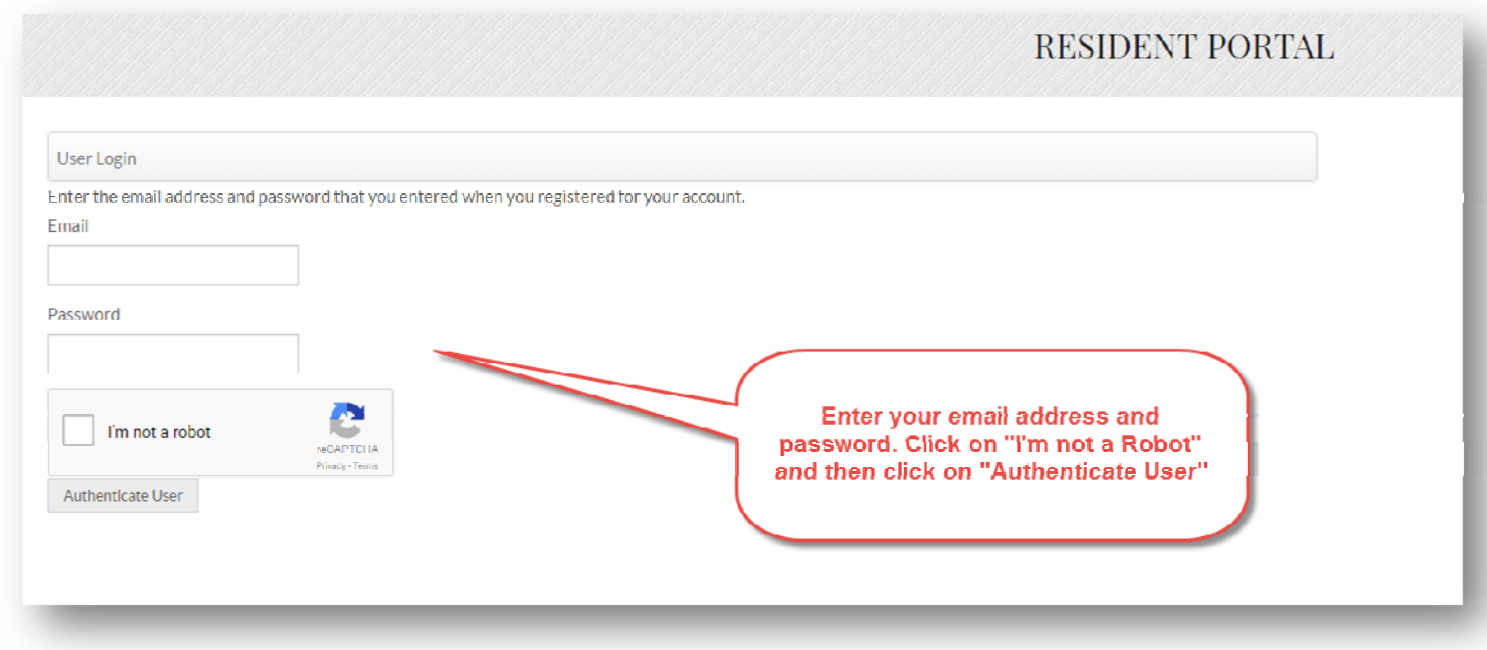

Your Resident Portal will look something like the picture below. From here you can set up ACH (bank payment) and Credit Card accounts and pay your rent online electronically.

To log into your Resident Portal in the future, just use the original ling provided.

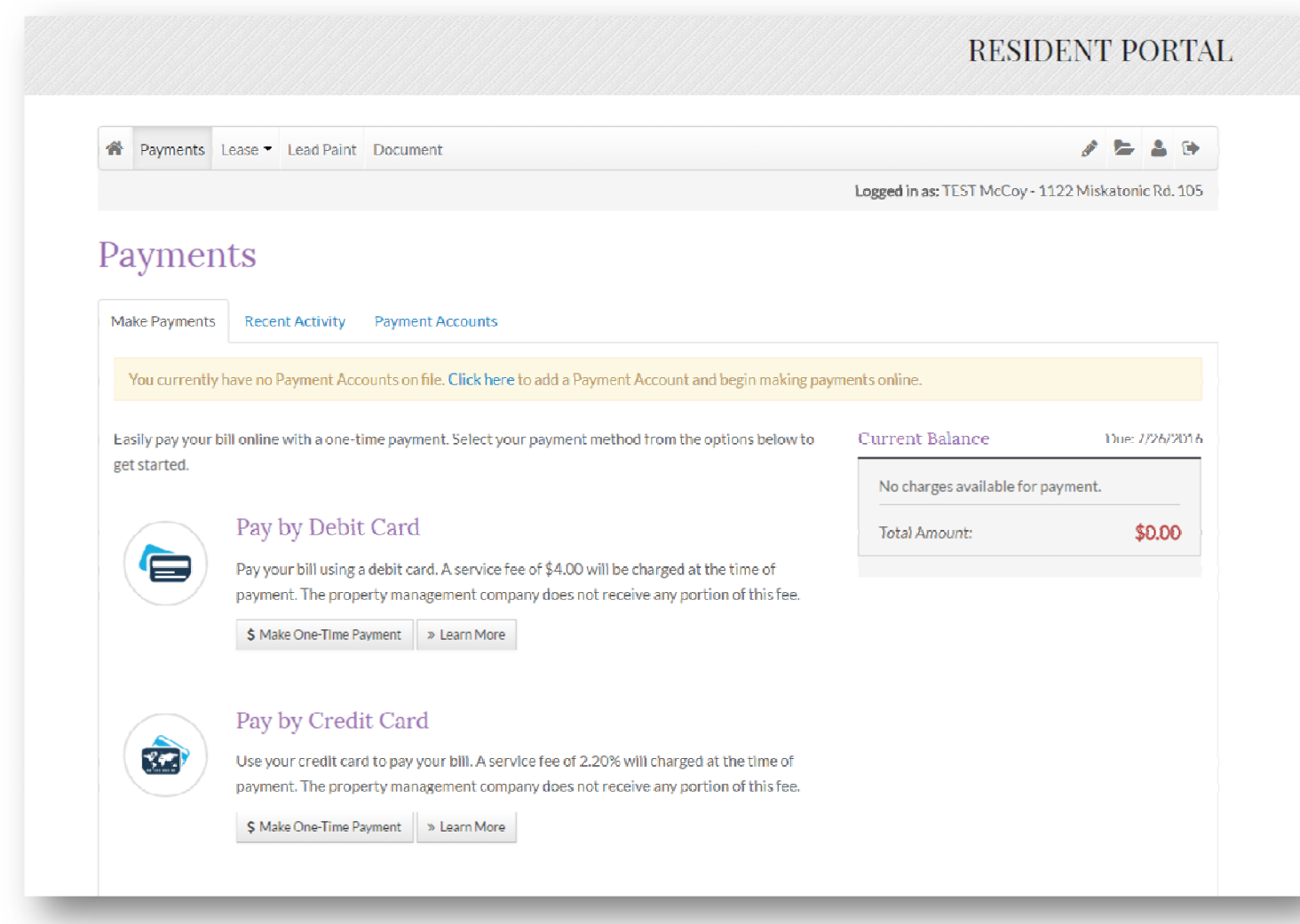

And don't forget to download the Rent Cafe Resident app for your iPhone or Android

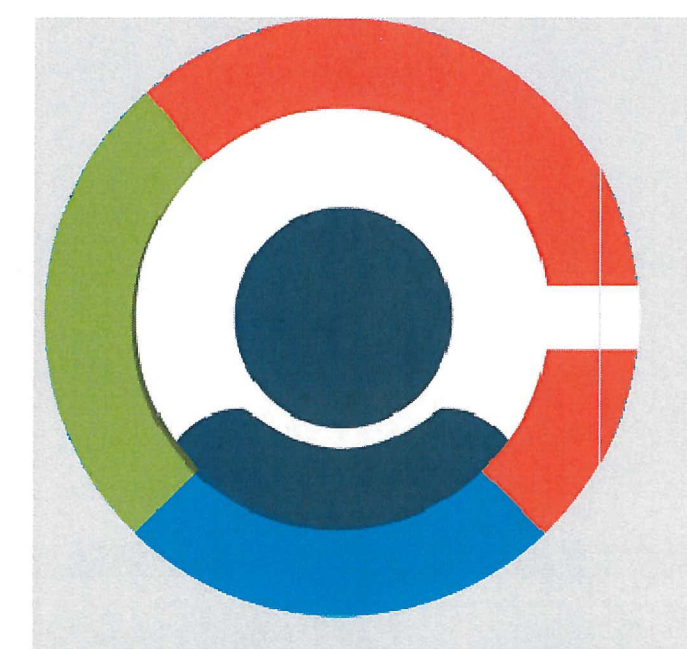

## **RENTCafe Resident**

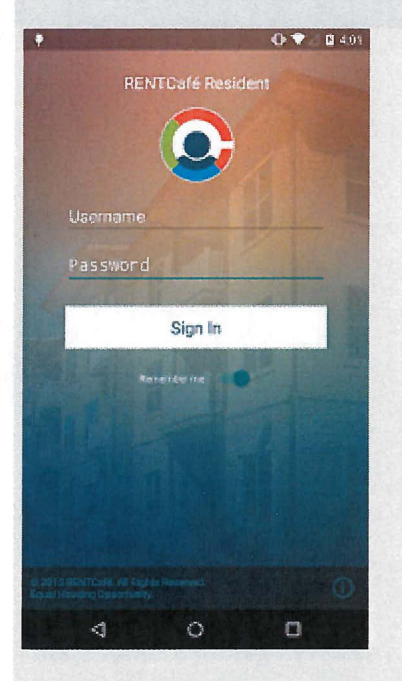

The FREE RENTCafe Resident App is available to those with a current RENTCafe Resident Login. The Resident App allows you to manage your apartment information and services with a few simple touches. Login securely from anywhere and update your profile, view and pay your account balance.